# Help Guide 2d How do I allow the FilesThruTheAir™ WiFi Sensor Software to communicate through my McAfee firewall?

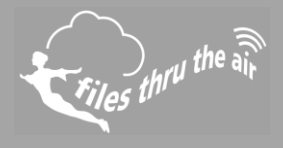

# $\blacksquare$ <sub>10</sub>  $\blacksquare$ <sub>8</sub>  $\odot$ <sub>7</sub>  $\blacktriangleright$ <sub>vista</sub>  $\blacktriangleright$ <sub>xp</sub>  $\blacksquare$ <sub>PC</sub>

## What is this?

- This Help Guide refers to the FilesThruTheAir™ WiFi Sensor Software.
- These instructions are for the McAfee All Access software, although they may equally apply to other McAfee products.

**How do I allow the FilesThruTheAir™ WiFi Sensor Software to communicate through my PC firewall?**

### Open your McAfee application.

- 1. Click **Web and Email Protection**.
- 2. Click **Firewall**.
- 3. Click **Internet Connections for Programs** drawer.

**NOTE:** Depending on the version of the McAfee software you have installed, this may be called **Program Permissions**.

- 4. Scroll to the bottom and click **Add**.
- 5. Click **Browse** and locate the folder ..

### **C:\Program Files (x86)\WiFi Sensor Software\**

On some systems the folder may be .. **C:\Program Files\WiFi Sensor Software\**

- 6. Select the program **WiFi Sensor Software.exe** and click **Open**.
- 7. Set the access type to **Full** in the **Access:** drop-down menu.
- 8. Click **Save**.

**How do I open the ports required by the FilesThruTheAir™ WiFi Sensor Software?**

- 1. Open your McAfee Windows Security software.
- 2. Click **Web and Email Protection**.
- 3. Click **Firewall**.
- 4. Click **Ports and System Services**.
- 5. Click **Add**.
- 6. Enter the **WiFi Sensor Software** of the application with the System Service Name field. The exact name is unimportant. Scroll down.
- 7. In the **Local TCP/IP Ports:** field enter **10080**.
- 8. In the **Local UDP Ports:** field enter **1024, 8010**.
- 9. In the **Open ports to:** drop-down menu, select **All PCs**.
- 10. Click **Save**.
- 11. Verify that the application functions correctly.

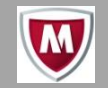